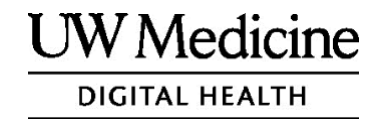

# **ការជួបអ្នកផ្តល់សេវាកម្មថែទាំេុខភាពរ បេ់អ្នកតាម្សអ្ឡិចត្រូនិច (Your Telemedicine Visit)**

តើការជួបអ្នកផ្តល់សេវាកម្មថែទាំសុខភាពរបស់អ្នកតាមអេឡិច ត្រូនិចជាអ្វី រប៉ៀបដែលវាដំណើរការ និងរបៀបបញ្ចូលកម្មវិធី ដឹបករណ៍របស់អ្នក

#### **មារិកា**

| | |  $\mathbf{I}$ 

> **[អ្ាំពីការជួបអ្នកផ្តល់សេវាកម្មថែទាំេុខភាពតាម្សអ្ឡិចត្រូនិច](#page-1-0)** *Telemedicine Visits)* **(ទាំព័រ** *2***)**

**[អ្ាំពីហ្សូ](#page-1-0) ម្ (***Zoom***) (ទាំព័រ** *2***)**

**េុវរថិភាព [ន](#page-1-0)ិ[ងេ](#page-1-0)ិ[ទធ](#page-1-0)ិ[ឯកជនភាពរបេ](#page-1-0)់[អ្នក](#page-1-0) (ទាំព័រ** *2***)**

**[រសបៀបសរៀបច](#page-2-0)ាំ[េត្មាប](#page-2-0)់[ការជួបអ្នកផ្តល](#page-2-0)់[សេវាកម្មថែទ](#page-2-0)ាំ[េុខភាពតាម្សអ្](#page-2-0) ឡិចត្រូនិច (***Telemedicine Visits***) (ទាំព័រ** *2***)**

**[ត្បេិនសបើសោកអ្នកមានេាំណួ](#page-2-0) <sup>រ</sup> (ទាំព័រ** *2***)**

**ការសត្បើត្ាេ់ស្មម រហ្វ ូ<sup>ន</sup> [ឬសែបសបេរេត្មាប់ការជួបរបេ់អ្នក](#page-2-0) (ទាំព័រ** *3- 8***)**

**ការសត្បើត្ាេ់កុាំពយូ ទ័រ [ឬសែបសបេរេត្មាប់ការជួបរបេ់អ្នក](#page-9-0) (ទាំព័រ** *9- 12***)**

<span id="page-1-0"></span>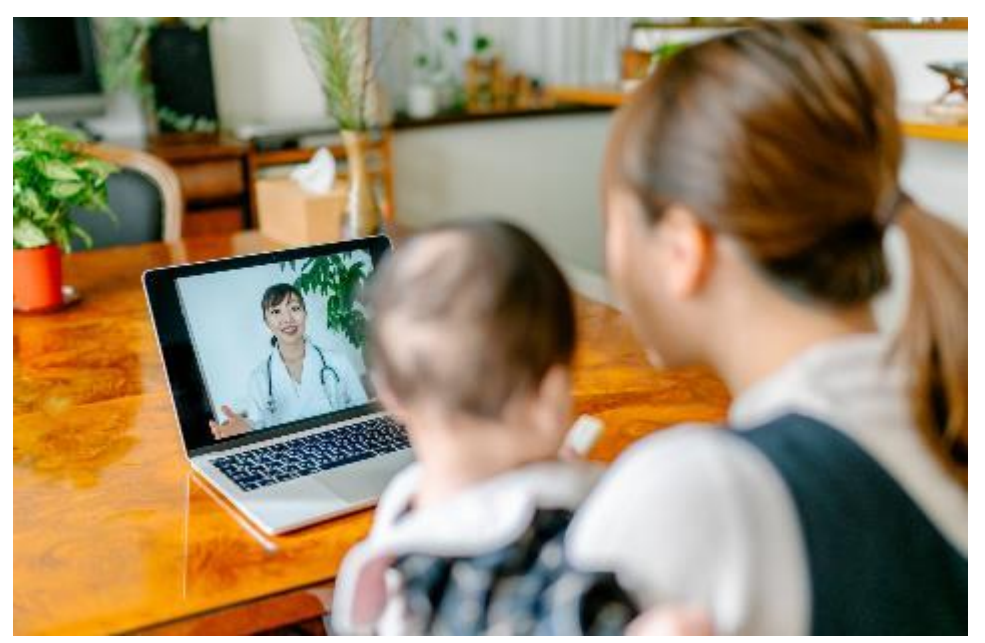

នៅអំឡុងពេលការជួបអ្នកផ្តល់សេវាកម្មថែទាំសុខភាពតាមអេឡិចត្រូនិច លោកអ្នក និងអ្នកផ្តល់សេវាកម្មរបស់អ្នក អាចមើលឃើញគ្នាទៅវិញទៅមកនៅលើកុំព្យូទ័រ ថេប ព្រេក ឬស្មាតហ្គូនរបស់អ្នក។

#### **អ្ាំពីការជួបអ្នកផ្តល់សេវាកម្មថែទាំេុខភាពរបេ់អ្នកតា ម្សអ្ឡិចត្រូនិច**

ការជួបអ្នកផ្តល់សេវាកម្មថែទាំសុខភាពរបស់អ្នកតាមអេឡិចត្រូនិចគឺ ងាមធ្យោបាយមួយដើម្បីទទួលបានការថែទាំសុខភាពដែលលោកអ្នកត្រូ វការ តៅតពលតោកអ្នកម្ិនអាចម្កគេីនីក តែើម្បីជួបអ្នកផ្តល់តេវាកម្មរបេ់អ្នក។ ការជួបអ្នកផ្តល់សេវាកម្មថែទាំសុខភាពរបស់អ្នកតាមអេទ្បិចត្រូនិច នៅមណ្ឌលសុខភាព UW Medicine ត្រើប្រាស់សេវាកម្មវីដេអូហៅថាហូរូម (Zoom)។

## **អ្ាំពីហ្សូ ម្ (Zoom)**

ហូរូម (Zoom) អនុញ្ញាតឱ្យលោកអ្នកមើលឃើញ និងនិយាយជាមួយ នរណាម្នាក់ព័ចម្ងាយ។ វាដំណើរការលើកុំព្យូទ័រ ថេបប្លេត ឬស្មាតហ្គូន។

ហូរុម (Zoom) ប្រើឥតគិតថ្លៃ។ លោកអ្នកមិនចាំបាច់បង្កើតគណនីទេ។

### **េុវរថិភាព និងេិទធិឯកជនភាពរបេ់អ្នក**

ការជួបអ្នកផ្តល់តេវាកម្មថែទាំេុខភាពរបេ់អ្នកតាម្តអ្ឡិចត្ ូនិច នឹងមានសុវត្ថិភាព សិទ្ធិឯកជនភាព និងមានការការពារ។ រូបថក និង សម្លេងរបស់អ្នក នឹងមិនត្រូវបានថត ឬរក្សាទុកទេ។ ព័ត៌មានទាំងអស់ របេ់អ្នកត្ ូវបានការពារ ែូចជាតបើតោកអ្នកកាំពុងជួបជាម្ួយអ្នកផ្តល់

<span id="page-2-0"></span>សេវាកម្មថែទាំសុខភាពរបស់អ្នកនៅក្នុងគ្លីនិក។ ហូរុម (Zoom) គោរពតាម ច្បាប់ស្តីពីភាពអាចបត់បែនបាននៃការធានារ៉ាប់រងសុខភាព និងការទទួល ខុេត្ ូវ (Health Insurance Portability and Accountability Act, HIPAA) ថែលការពារេិទធិឯកជនភាពេុខភាពរបេ់អ្នក។

### **រសបៀបសរៀបចាំេត្មាប់ការជួបអ្នកផ្តល់សេវាកម្មថែទាំេុខភា ពតាម្សអ្ឡិចត្រូនិច**

- មុនពេលលោកអ្នកជួបអ្នកផ្តល់សេវាកម្មថែទាំសុខភាពតាមអេឡិចត្រូនិ ចលើកដំបូង សូមបញ្ឈលិកម្មវិធីហូរួម (Zoom) នៅក្នុងឧបករណ៍របស់អ្នក។
- លោកអ្នកត្រូវមាន៖
	- កុំព្ឈូទ័រ ថេបប្លេត ឬស្មាតហ្គូនដែលមានកាមេរ៉ាដែលមើលឃើញមុខ តោកអ្នក ែូតចនេះអ្នកផ្តល់តេវាកម្មរបេ់អ្នកអាចតម្ើលត ើញតោកអ្នក។
	- ការភ្ជាប់អ៊ីនធឺណិត
- ប្រសិនបើលោកអ្នកចង់ពិនិត្យមើលការតភ្ជាប់អ៊ីនធឺណិតរបស់អ្នក សូមចូលទៅ *[zoom.us/test](https://zoom.us/test)*ានើម្បីចូលរួមកិច្ចប្រជុំសកល្បង។

## **ត្បេិនសបើសោកអ្នកមានេាំណួ រ**

- ប្រសិនបើលោកអ្នកត្រូវការជំនួយក្នុងការបញ្ឈលកម្មវិធីហូរុម (Zoom) េូ ម្តៅទូរេ័ពទតៅថផ្នកតេវាកម្មរបេ់តយើងតាម្តលខ 206.520.5100**.**
- ដើម្បីស្វែងយល់បន្ថែមអំពីការជួបអ្នកផ្តល់សេវាកម្មថែទាំសុខភាពតាមអេ ឡិចត្ ូនិច (Telemedicine) តៅម្ ឌ លេុខភាព UW Medicine សូមចូលទៅគេហទំព័ររបស់យើង៖

*www.uwmedicine.org/virtual-care*

# **ការសត្បើត្ាេ់ស្មម រហ្វ ូន ឬសែបសបេរេត្មាប់ការ ជួបរបេ់អ្នក**

### **ម្ុនសពលសោកអ្នកសៅជួប Telemedicine Visit សលើកដាំបូង**

#### **ជាំហាន 1: ទញយកកម្មវធី ិ** Zoom**។**

- ទញយកកម្មវធី ិ Zoom Cloud Meeting ពីApple App Store ឬតាម្ Google Play។ (ធ្វើបច្ចុប្បន្នភាព បើមានការណែនាំ។ ) ប្រសិនបើលោក អ្នកប្រើឧបករណ៍ដូចគ្នានឹងការជួបនាពេលអនាគត លោកអ្នកមិនត្រូវ ធ្វើដំហាននេះម្តងទៀតទេ។ ប្រសិនបើលោកអ្នកប្រើឧបករណ៍ផ្សេង លោក អ្នកនឹងត្រូវការបញ្ចូលម្តងទៀត។
- ប្រសិនបើលោកអ្នកចង់ឃើញរបារឧបករណ៍ពិនិត្យមើលកិច្ចប្រជុំ Zoom ត្គប់តពល៖
	- 1. ចុចលើរូបតំណាងការកំណត់ (ឧបករណ៍ gear)។
	- 2. ចុចលើ "កិច្ចប្រជុំ" ("Meetings")។

3. បើក "បង្ហាញការពិនិត្យមើលកិច្ចប្រជុំជានិច្ច។" ("Always show meeting controls.")

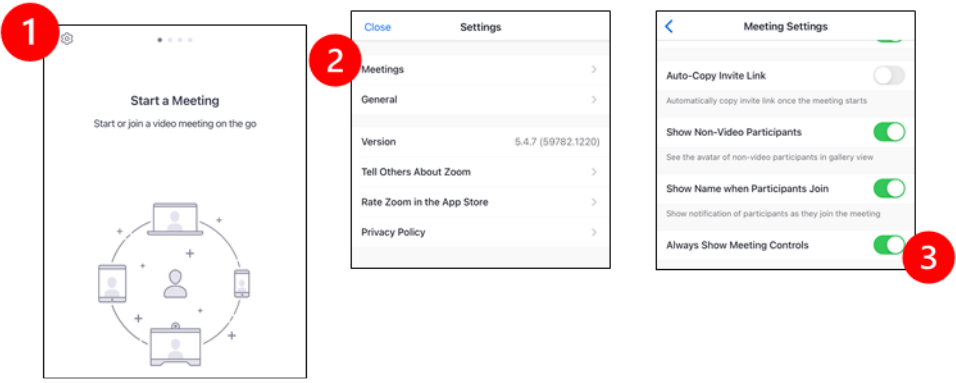

## **ម្ុនសពលអ្នកផ្តល់សេវាកម្មរបេ់អ្នកចូលរួម្កិចចត្បជុាំ**

### **ជាំហាន 2: បសងកើរកថនេងស្មា រ់េត្មាប់ការជួបបេ់អ្នក។**

- ចំណាយពេលរបស់អ្នកយ៉ាងគិច 15 នាទី ដើម្បីរៀបចំ និងភ្ជាប់ទំនាក់ទំ នង។
- សូមប្រាកដថាឧបករណ៍របស់អ្នកបានដោតចូល ឬសាកថ្មពេញ។
- អង្គុយកន្លែងស្ងៀមស្ងាត់ដែលមានពន្លឺល្អ
- ប្រសិនបើលោកអ្នកអាច សូមស្វែងរកកន្លែងឯកជនមួយសម្រាប់ ការជួបរបស់អ្នក។ ប្រសិនបើមានមនុស្សផ្សេងទៀតនៅក្បែរនោះ លោកអ្នកអាចប្រើកាសសម្រាប់ភាពឯកជន។

### **ជាំហាន 3: ចាប់សផ្តើម្ហ្សូ ម្ (Start Zoom)។ A.ត្បេិនសបើសោកអ្នកមានកម្មវធី ិ MyChart**

- សម្រាប់ iPhone ឬ iPad, សូមបិទកម្មវិធីទប់ស្កាត់ប៉បអាប់ប្លុកឃ័រ (disable pop-up blockers):
	- 1. ចុចលើ "ការកំណត់" ("Settings")
	- 2. ចុចលើ "សាហ្វារី" ("Safari")
	- 3. បិទ "បួកប៉បអាប់" ("Block Pop-ups")

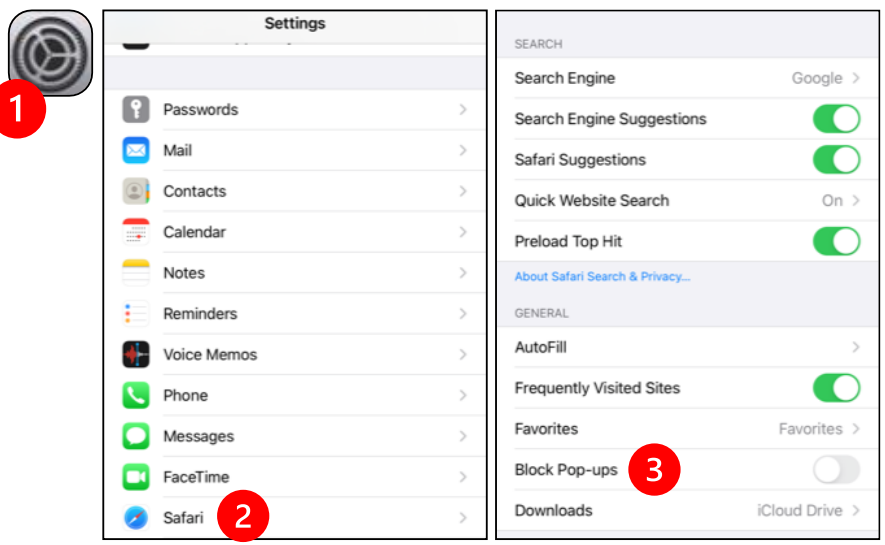

- សម្រាប់ Android, សូមបិទកម្មវិធីទប់ស្កាត់ប៉បអាប់ប្លុកឃ័រ (disable pop-up blockers):
	- 1. ចុចលើកម្មវិធី "ក្រូម" ("Chrome")
	- 2. ចុចលើចំណុចបញ្ឈរចំនួន 3 នៅខាងស្តាំខាងលើ
	- 3. ចុច "ការកំណត់" ("Settings")
	- 4. ចុច "ការកំណត់គេហទំព័រ" ("Site Settings")
	- 5. ចុច "ប៉បអាប់ និងបញ្ឈនបន្ត" ("Pop-ups and redirect")
	- 6. បើក "הוּטשׁב" ("Pop-ups and redirect")

#### UW MEDICINE | PATIENT EDUCATION |**YOUR TELEMEDICINE VISIT | KHMER**

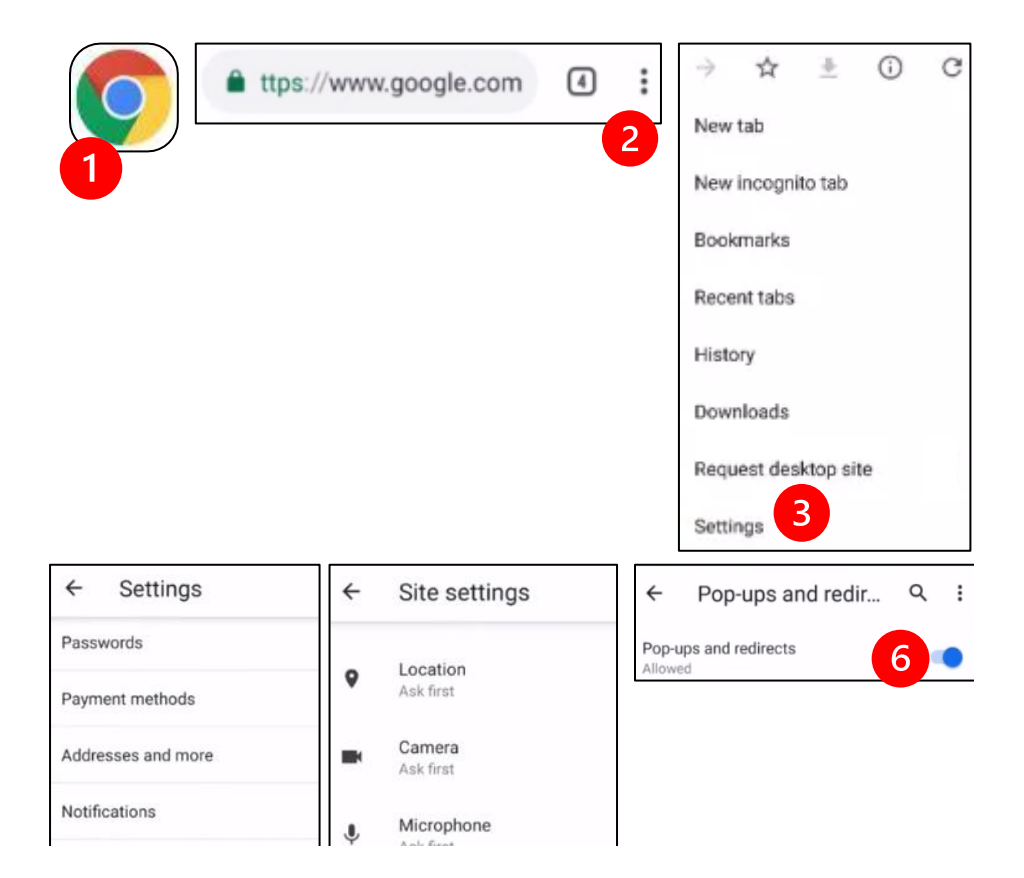

- ចូលទៅកម្មវិធី MyChart ហើយចូលប្រើ (log in)។ ធ្វើបច្ចុប្បន្នភាពកម្មវិធី MyChart ប្រសិនបើមានការណែនាំ។
	- 1. ជ្រើសរើសជម្រើស "ចាប់ផ្តើមជួបតាមវីដេអូរបស់អ្នក" ("Begin your video visit.")
	- 2. ជ្រើសរើស "ចាប់ផ្តើមជួប" ("Begin Visit")។ វានឹងចាប់ផ្តើម កម្មវិធីហូរុម Zoom។

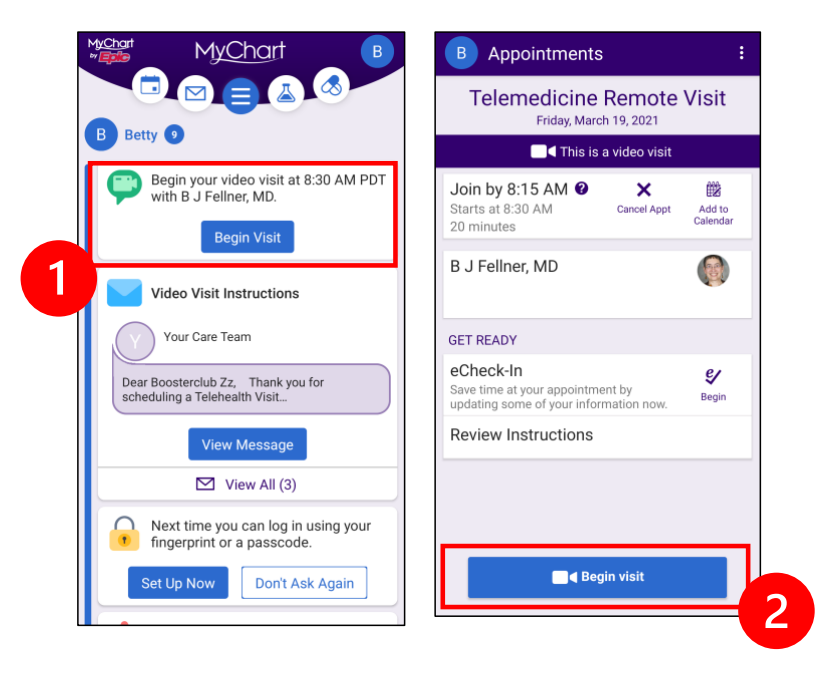

- Zoom នឹងសូររកឈ្មោះរបស់អ្នក។ បញ្ញូលឈ្មោះ និងនាមគ្រក្តួលរបស់ អ្នក។
- លោកអ្នកអាចដាក់នៅក្ដុង "បន្ទប់រង់ចាំ" ("Waiting Room") នៅខ ណៈពេលអ្នកផ្តល់សេវាកម្មថែទាំសុខភាពរបស់អ្នកត្រៀមខ្លួនរួចរាល់ តែើម្បីចូលរួម្។ វាអាចចាំណាយតពលពីរបីនាទីេត្ម្នប់អ្នកផ្តល់តេវាកម្ម ដើម្បីចូលរួម។ សូមរក្សាស្ថិតនៅអនឡាញ។ អរគុណលោកអ្នកចំពោះ ការអត់ធ្មត់របស់អ្នក។

#### **B.ត្បេិនសបើសោកអ្នកម្ិនមានកម្មវធី ិ MyChart**

- មុនពេលលោកអ្នកជួប យើងនឹងផ្ញើជូនលោកអ្នកនូវអត្ថបទមួយ ដែលមានតំណភ្ជាប់ទៅកាន់ទូរស័ព្ទរបស់អ្នក។
- សូមធ្វើតាមតំណភ្ជាប់នេះ ដើម្បីចូលទៅគេហទំព័រកម្មវិធីហូរួម Zoom។
- ជ្រើសរើសប្រើកម្មវិធី Zoom Cloud ដើម្បីបើកកំណភ្ជាប់នេះ (ប្រសិនបើមានការណែនាំ)។
- នឹងសូររកឈ្លោះរបស់អ្នក។ បញ្ញូលឈ្មោះ និងនាមគ្រក្តលរបស់ អ្នក។
- លោកអ្នកអាចដាក់នៅក្នុង "បន្ទប់រង់ចាំ" ("Waiting Room") នៅខ ណៈពេលអ្នកផ្តល់សេវាកម្មថែទាំសុខភាពរបស់អ្នកត្រៀមខ្លួនរួចរាល់ តែើម្បីចូលរួម្។ វាអាចចាំណាយតពលពីរបីនាទីេត្ម្នប់អ្នកផ្តល់តេវាកម្ម ដើម្បីចូលរួម។ សូមរក្សាស្ថិតនៅអនឡាញ។ អរគុណលោកអ្នកចំពោះ ការអត់ធ្មត់របស់អ្នក។

## **សៅសពលអ្នកផ្តល់សេវាកម្មរបេ់អ្នកចូលរួម្កិចចត្បជុាំ**

#### **ជាំហាន 4: ភាា ប់អ្ូឌីយ ូ ឬេសម្េង។**

យើងណែនាំឱ្យប្រើអ៊ីនធឺណិត ឬឧបករណ៍អូឌីយ៉ូឬសម្លេង៖

• សម្រាប់ iPhone សូមជ្រើសរើស "ហៅទូរស័ព្ទដោយប្រើអូឌីយ៉ូឬស ម្តេងអ៊ីនធឺណិត" ("Call using Internet Audio")

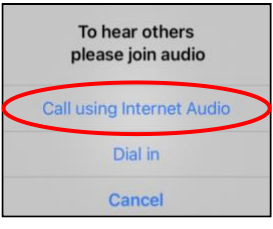

• សម្រាប់ Android សូមជ្រើសរើស "ហៅទូរស័ព្ទតាមឧបករណ៍អូឌីយ៉ូឬ េតម្េង" ("Call via Device Audio")

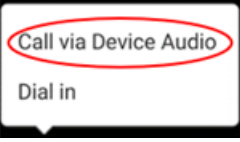

• ប្រសិនបើលោកអ្នកជ្រើសរើស "ចុចចូល" ("Dial in") នោះ បញ្ជីលេខនឹងបង្ហាញឡើង។ ជ្រើសរើសលេខដើម្បីហៅទូរស័ក្វ។ (អ្នកអាចប្រើលេខណាមួយក្នុងចំណោមលេខនេះ ) ស្មាតហ្គូន ប្រុងប្រុករបស់អ្នកនឹងបញ្ចូលកិច្ចប្រជុំ និងលេខសម្គាល់អ្នកចូលរួម ID សម្រាប់អ្នក។

#### **ជាំហាន 5: សបើកកាសម្រ៉ា និងម្ីត្កូហ្វ ូន។**

- លោកអ្នកអាចត្រូវការចុចអេក្រង់របស់អ្នក ដើម្បីឱ្យរបារឧបករណ៍បង្ហាញ។
- ត្រូវប្រាកដថាមីក្រូហ្លួន និងឧបករណ៍បំពងសម្លេងរបស់អ្នកមិនត្រូវ បិទសម្លេងទេ។ លោកអ្នកអាចត្រូវការចុច "បើកសម្លេង" ("Unmute") តៅតលើរបារ។
- សូមប្រាកដថាវីដេអូរបស់អ្នក ត្រូវបានចាប់ផ្តើម។ លោកអ្នកអាចត្រូវការចុច "ចាប់ផ្តើមវិដេអូ" ("Start Video") តៅតលើរបារ។

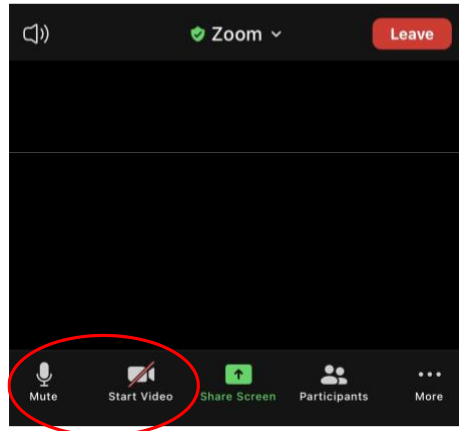

និមិត្តសញ្ញាសម្រាប់ "បិទសម្លេង" ("Mute<u>")</u> និង "ចាប់ផ្តើមវិដេអូ" (*"*Start Video*"*) តៅតលើរបារ។

#### **ជាំហាន 6: ចាប់សផ្តើម្ជួបអ្នកផ្តល់សេវាកម្មថែទាំេុខភាពរបេ់ អ្នកតាម្សអ្ឡិចត្រូនិច**

ឥទ្ធារនេះ អ្នកគ្រៀមខ្លួនរួចរាល់ហើយ តែើម្បីចប់តផ្តើម្ែាំត ើរការជួបរបេ់អ្នក។

ប្រសិនបើអ្នកផ្តល់សេវាកម្មរបស់អ្នក មានបញ្ហាមើលឃើញ ឬស្តាប់ ឮអ្នក ពួកតគអាចតៅម្កអ្នកតាម្តលខថែលអ្នកបានផ្តល់ជូនតៅ ពេលចាប់ផ្តើមកិច្ចប្រជុំរបស់អ្នក។ ប្រសិនបើលោកអ្នកកំពុងប្រើថេប ព្រេក សូមទុកទូរស័ព្ទរបស់អ្នកនៅក្បែរ ក្នុងករណីត្រូវការចាំបាច់។

### **ការសត្បើត្ាេ់កុាំពយូ ទ័រេត្មាប់ការជួបរបេ់អ្ន ក**

ការណែនាំទាំងនេះ សម្រាប់អ្នកជំងឺដែលមានគណនីកម្មវិធី MyChart។

### **ត្បេិនសបើសោកអ្នកម្ិនមានគណនីកម្មវធី ិ MyChart:**

- <span id="page-9-0"></span>• សូមអនុវត្តតាមការណែនាំនៅទំព័រទី 3 ក្រោម "ការប្រើប្រាស់ស្មាតហ្គូន ឬថេបប្លេតសម្រាប់ការជួបរបស់អ្នក។"
- នៅពេលលោកអ្នកឈានដល់ដំហានទី 3 សូមធ្វើតាមការណែនាំនៅទំព័រ 6 ក្រោម "B។ ត្បេិនតបើតោកអ្នកម្ិនម្ននកម្មវធី ិ MyChart ។"

#### **ម្ុនសពលសោកអ្នកសៅជួប Telemedicine Visit សលើកដាំបូង**

#### **ជាំហាន 1: ទញយក "អ្រិែិជន Zoom េត្មាប់កិចចត្បជុាំ" ("Zoom Client for Meetings.")**

- សូមចូលទៅ *[zoom.us/download](https://zoom.us/download)*. ចុចលើប៊ូកុង "ទាញយក"  $($ "Download" នៅក្រោម "អតិថិជន Zoom សម្រាប់កិច្ចប្រជុំ" ("Zoom Client for Meetings.")
- ជ្រើសរើសដើម្បីដំណើរការ Zoom (ប្រសិនបើមានការណែនាំ) ។

### **ម្ុនសពលអ្នកផ្តល់សេវាកម្មរបេ់អ្នកចូលរួម្កិចចត្បជុាំ**

#### **ជាំហាន 2: បសងកើរកថនេងស្មា រ់េត្មាប់ការជួបអ្នកផ្តល់សេវាកម្ម ថែទាំេុខភាពតាម្សអ្ឡិចត្រូនិច។**

- ចំណាយពេលរបស់អ្នកយ៉ាងតិច 15 នាទី ដើម្បីរៀបចំ និងភ្ជាប់ទំនាក់ ទាំនង។
- សូមប្រាកដថាឧបករណ៍របស់អ្នកបានដោតចូល ឬសាកថ្មពេញ។
- អង្គុយកន្លែងសៀមស្តាត់ដែលមានពន្លឺល្ង។
- ប្រសិនបើលោកអ្នកអាច សូមស្វែងរកកន្លែងឯកជនមួយសម្រាប់ ការជួបរបស់អ្នក។ ប្រសិនបើមានមនុស្សផ្សេងទៀតនៅក្បែរនោះ លោកអ្នកអាចប្រើកាសសម្រាប់ភាពឯកជនទ

#### **ជាំហាន 3: ចាប់សផ្តើម្ Zoom (ជាម្ួយកម្មវធី ិ MyChart)**

- សូមចូលទៅ *[mychart.uwmedicine.org](https://mychart.uwmedicine.org/)*.
- េូ ម្ចូលតត្បើ(Log into) កម្មវធី ិ MyChart.
	- 1. ជ្រើសរើសជម្រើស "ចាប់ផ្តើមជួបតាមវីដេអូរបស់អ្នក" ("Begin your video visit.")
	- 2. គ្រើសរើស "ចាប់ផ្តើមជួប" ("Begin Visit")។ វានឹងចាប់ផ្តើមកម្ម វិធីហ្លូមេ Zoom។

#### UW MEDICINE | PATIENT EDUCATION |**YOUR TELEMEDICINE VISIT | KHMER**

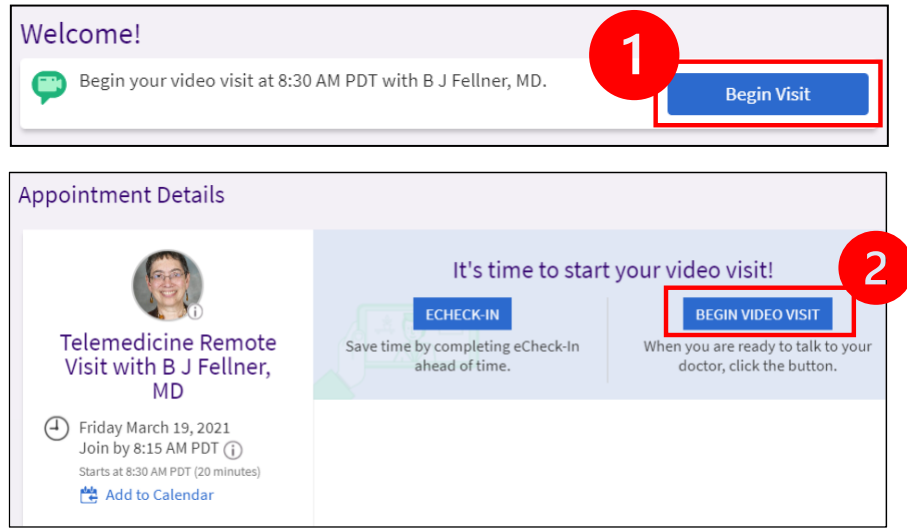

• Zoom និងសូររកឈ្មោះរបស់អ្នក។ បញ្ចូលឈ្មោះ និងនាម្យកក្កលរបស់ អ្នក។

តោកអ្នកអាចោក់តៅកន ុង "បនទប់រង់ចាំ" ("Waiting Room") តៅខ ណៈពេលអ្នកផ្តល់សេវាកម្មថែទាំសុខភាពរបស់អ្នកគ្រៀមខ្លួនរួចរាល តែើម្បីចូលរួម្។ វាអាចចាំណាយតពលពីរបីនាទីេត្ម្នប់អ្នកផ្តល់តេវាកម្ម ដើម្បីចូលរួម។ សូមរក្សាស្ថិតនៅអនឡាញ។ អរគុណលោកអ្នកចំពោះការ អត់ធ្មីតំរបស់អ្នក។

### **សៅសពលអ្នកផ្តល់សេវាកម្មរបេ់អ្នកចូលរួម្កិចចត្បជុាំ**

#### **ជាំហាន 4: ភាា ប់អ្ូឌីយ ូ ឬេសម្េង។**

• យើងណែនាំឱ្យប្រើមីក្រូហ្គូន និងឧបករណ៍បំពងសម្លេងកុំព្យូទ័ររបស់ អ្នក សម្រាប់អ៊ូឌីយ៉ូឬីសំម៉្លែង។ ជ្រើសរើស "អូឌីយ៉ូកុំព្យ៉ូទ័រ" ("Computer Audio") ហើយចុច "ចូលរួមដាមួយអូឌីយ៉ូកុំព្ឈូទ័រ" ("Join with Computer Audio")។

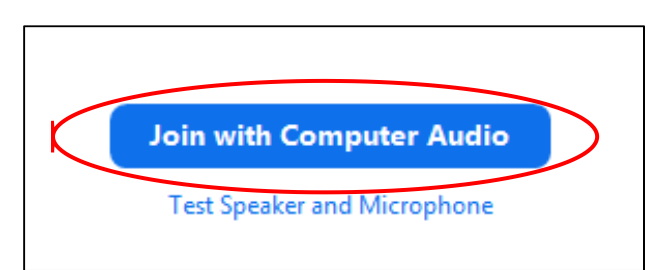

- ប្រសិនបើអ្នកកំពុងប្រើទូរស័ព្ទរបស់អ្នកសម្រាប់អូឌីយ៉ូឬសម្លេង សូម ត្រើសរើស "ការហៅទូរស័ព្ទ" (Phone Call,") ហើយបញ្ហិ៍លេខនឹងបង្ហាញ តឡើង៖
	- 1. ព្រំដសរើសលេខណាមួយពីផ្នែក "ចុច" ("Dial") ដើម្បីហៅទូរស័ព្ទ។
	- 2. លោកអ្នកនឹងត្រូវបានស្នើសុំឱ្យបញ្ឈលលេខសម្គាល់កិច្ចប្រជុំ។ បញ្ចូលលេខដែលបានរាយបញ្ជីក្នុងផ្នែក "លេខសម្គាល់កិច្ចប្រជុំ" ("Meeting ID") បន្ទាប់មកចុច #.
	- **Page 11 of 14 | Your Telemedicine Visit | Khmer** 3. លោកអ្នកនឹងត្រូវបានស្នើសុំឱ្យបញ្ចូលលេខសម្គាល់ ID អ្នកចូលរួ ម។។ បញ្ចូលលេខដែលបានរាយបញ្ជីក្នុងផ្នែក "លេខសម្គាល់អ្នកចល

រួម" ("Participant ID" ) បន្ទាប់មកចុច #. ឬគ្រាន់កែចុច # ម្លើម្បីបន្ទដំណើរការ។

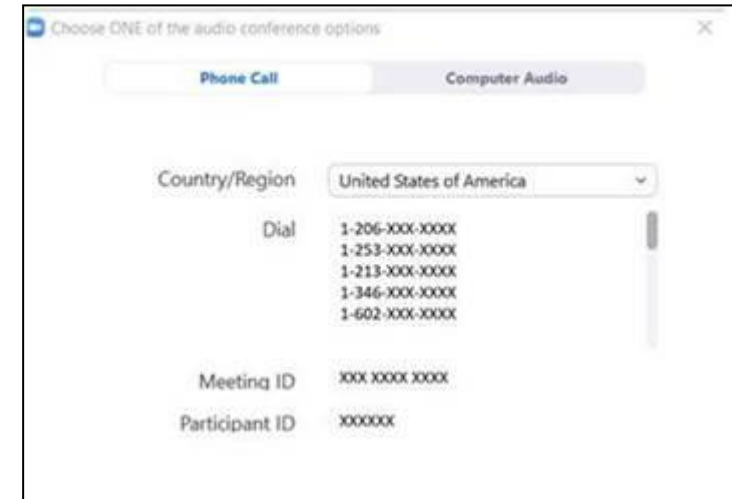

### **ជាំហាន 5: សបើកកាសម្រ៉ា និងម្ីត្កូហ្វ ូន។**

- ចុចខាងក្នុងកម្មវិធីវិនដូហូរួម (Zoom window) សម្រាប់របារដើម្បី បង្ហា ញតឡើង។
- ត្រូវប្រាកដថាមីក្រូហ្គូន និងឧបករណ៍បំពងសម្លេងរបស់អ្នកមិនត្រូវ បិទសម្លេងទេ។ លោកអ្នកអាចត្រូវការចុច "បើកសម្លេង" ("Unmute") តៅតលើរបារ។
- សូមប្រាកដថាវីដេអូរបស់អ្នក ត្រូវបានចាប់ផ្តើម។ លោកអ្នកអាច ត្ ូវការចុច "ចប់តផ្តើម្វតែអ្ូ ិ " ("Start Video") តៅតលើរបារ។

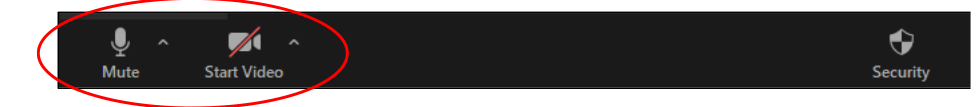

និមិត្តសញ្ញាសម្រាប់ "បិទសម្លេង" ("Mute") និង "ចាប់ផ្តើមវីដេអូ" *("Start Video") នៅលើរបារហ្សូម Zoom។* 

#### **ជាំហាន 6: ចាប់សផ្តើម្ជួបអ្នកផ្តល់សេវាកម្មថែទាំេុខភាពរបេ់ អ្នកតាម្សអ្ឡិចត្រូនិច**

ឥឡូវនេះ អ្នកគ្រៀមខ្លួនរួចរាល់ហើយ តែើម្បីចប់តផ្តើម្ែាំត ើរការជួបរបេ់អ្នក។

ប្រសិនបើអ្នកផ្តល់សេវាកម្មរបស់អ្នក មានបញ្ហាមើលឃើញ ឬស្តាប់ឮអ្នក

ពួកគេអាចហៅមកអ្នកតាមលេខដែលអ្នកបានផ្តល់ជូននៅពេលលោ កអ្នកកំណត់ការជួបអ្នកផ្តល់សេវាកម្មថែទាំសុខភាពតាមអេឡិចត្រូនិ ច។ សូមទុកទូរស័ព្ទរបស់អ្នកនៅក្បែរ ក្នុងករណីត្រូវការចាំបាច់។

### **មានេាំណួ រ?**

សំណួររបស់អ្នកមានសារ:សំខាន់ណាស់។ សូមទួរស័ព្ទទៅវេជ្ជបណ្ឌិត ឬអ្នកផ្តល់សេវាកម្មថែទាំសុខភាពរបស់អ្នក ប្រសិនបើលោកអ្នកមានសំណួរ ឬបញ្ហាបារម្ភ។

- ដើម្បីស្វែងយល់បន្ថែមអំពីការជួបអ្នកផ្តល់សេវាកម្មថែទាំសុខភាព តាម្តអ្ឡិចត្ ូនិច (Telemedicine) តៅម្ ឌ លេុខភាព UW Medicine សូមីចូលទៅគេហទំព័ររបស់យើង៖ **[www.uwmedicine.org/virtual-care](http://www.uwmedicine.org/virtual-care)**
- ប្រសិនបើលោកអ្នកត្រូវការជំនួយក្នុងការបញ្ចូលកម្មវិធីហូរួម (Zoom) ្ដេ<sub>ប</sub><br>សូមហៅទូរស័ព្ទទៅការិយាល័យសេវាកម្មរបស់យើងតាមលេខ **206.520.5100**.

**Page 14 of 14 | Your Telemedicine Visit | Khmer** UW Medicine Patient Care Services 1959 N.E. Pacific St., Seattle, WA 98195